# cybozu.com と Horizon Workspace の SAML 連携環境構築

テクニカルホワイトペーパー

サイボウズ株式会社

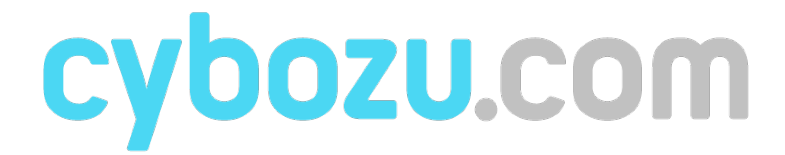

ヴイエムウェア株式会社

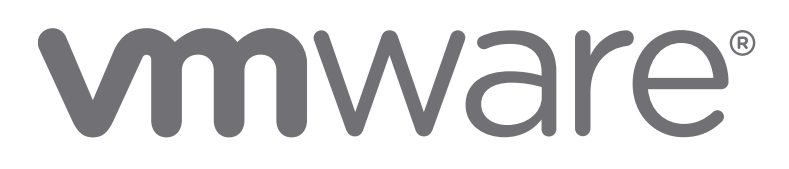

## 目次

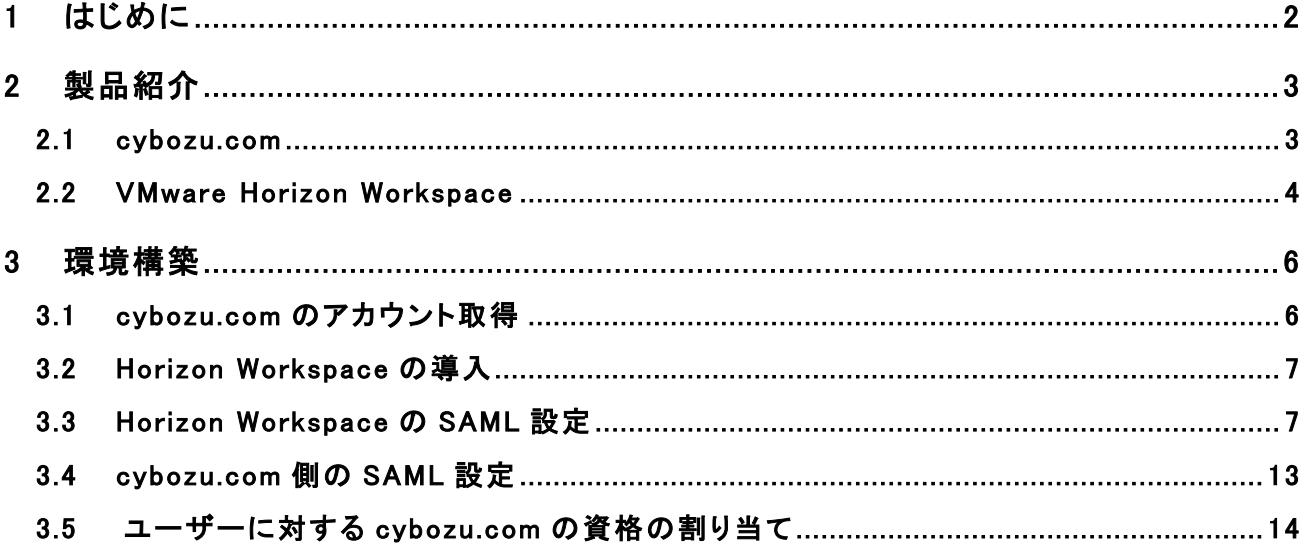

#### 1 はじめに

本書は、国内グループウェア市場で国内最大シェアを持つサイボウズ社が提供するクラウドサー ビスである cybozu.com と、VMware Horizon Workspace を SAML 連携させるために必要な手順に ついて記載したドキュメントです。

SAML とは Security Assertion Markup Language の略で、クラウドサービスとの認証連携で用いら れる業界標準的な認証の仕組みです。Identity Provider となる Horizon Workspace、Service Provider となる cybozu.com の双方のプロダクトが SAML 連携出来る準備が整ったことから、その 容易な設定手順を広く展開することを目的に作成しました。

#### 2 製品紹介

#### 2.1 cybozu.com

「cybozu.com」は、サイボウズ社が独自に開発したクラウド基盤です。国内シェア No.1 グループウ ェア「サイボウズ Office」をはじめ、大企業ニーズに合わせた管理機能を備えたエンタープライズグ ループウェア「Garoon」や業務に必要なアプリケーションをノンプログラミングで素早く作れる 「kintone」等の企業向けのアプリケーションを提供しています。

近年、仮想化等の技術革新やネットワークインフラの整備が進み、クラウドサービスを導入する企 業が増加しています。そして、クラウドサービスにはバックアップや障害対応、ソフトウェアのアップ デートといったシステム運用コストの削減、ハードウェアの購入や構築にかかる初期導入期間の 短縮などが期待されています。「cybozu.com」ではバックアップやデータ保全にかかる運用の自動 化をしてヒューマンエラーの発生を防ぐとともに、オペレーションの効率化を行い、効率的なシステ ム運用をサポートしています。

また、安全にクラウド環境をご利用いただくため、IP アドレス制限や証明書などによる接続元の認 証と ID+パスワードなどによる認証のツーファクタ認証を採用しております。常時 SSL や、IP アド レス制限、BASIC 認証、サブドメイン発行などは標準でご利用いただけます。

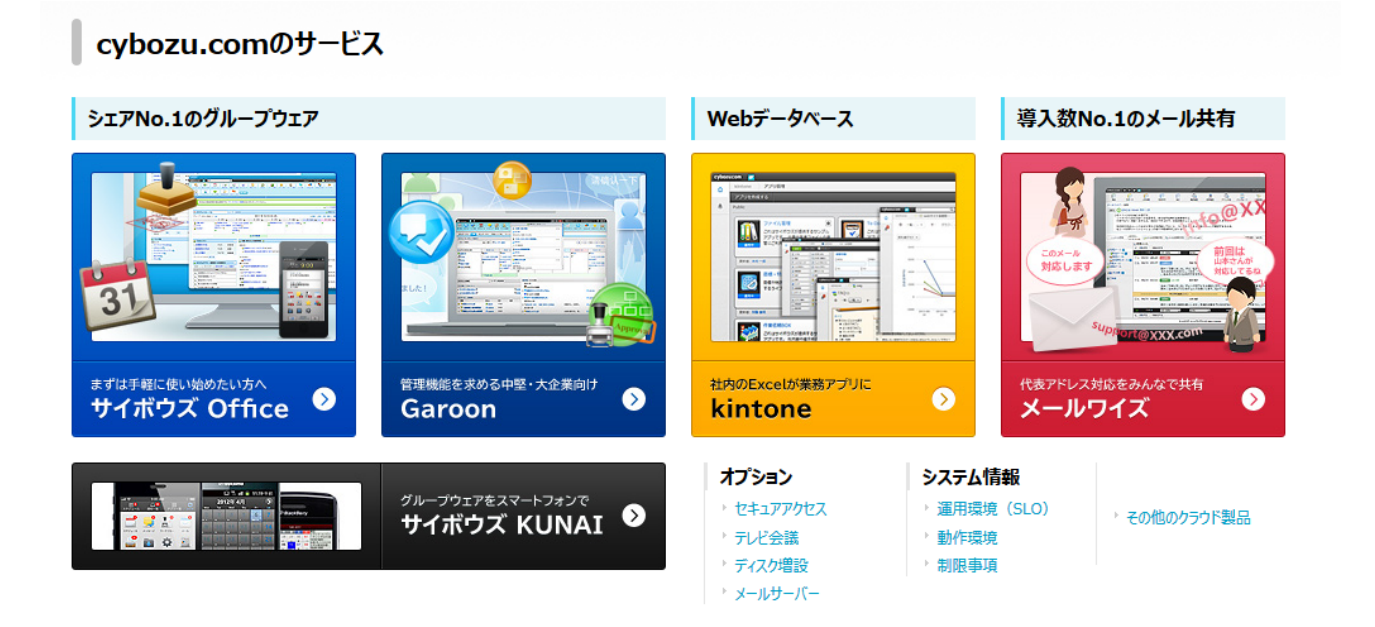

3

#### 2.2 VMware Horizon Workspace

スマートフォンやタブレットによって、業務のやり方が変わりつつあります。企業が提供する PC に縛られることなく、従業員は状況に応じて最も便利なデバイスで作業できる環境にあります。企 業の IT 部門が、従業員が望むデバイスにアプリケーションを提供できなかった場合、従業員は外 部の一般的なソリューションを使用するため、セキュリティと管理性に影響が及びます。このような 新しいモバイル環境によって、IT 部門の責任者は多くの課題に直面することとなりました。複数の デバイスに複数䛾アプリケーションを提供するだけでなく、完全なセキュリティ保護と高可用性を実 現する必要があるからです。このような要件を満たそうとすると、単体のソリューションを複数寄せ 集めることになり、最終的に企業のコストと複雑性が増大します。それぞれのソリューションは問 題の一部を解決しますが、すべての問題に対応するものではありません。

Horizon Workspace は、アプリケーションやデータを 1 つのワークスペースに統合することで、IT 部門によるモバイル エンド ユーザーの管理を効率化します。このワークスペースには必要なデ ータやアプリケーションが含まれているため、従業員がどこで作業しようとも、生産性が低下するこ とはありません。管理者にとっては、管理項目が減少し、容易になります。エンドユーザーは、時 間や場所を問わずワークスペースにアクセスできるため、いつでもどこでも作業できるようになりま す。

Horizon Workspace は、SAML 連携可能な Web アプリケーション(SaaS)、ThinApp 化した Windows アプリケーション、㻹obile アプリケーションなどをアプリケーションカタログとして定義します。同じく、 VMware Horizon View を用いて構築された仮想デスクトップをデスクトップサービスとして、またオ ンプレミス型のクラウドストレージ機能を提供するデータサービスをサービスカタログとして定義し ます。カタログ化した各種サービスを人に紐づく形で割り当てる Broker を介し、エンドユーザーに はデバイスフリー/ロケーションフリーで業務出来る環境を、管理者には各種サービスを統合管理 出来る環境を提供します。

### VMware Horizon が実現する次世代 EUC Platform

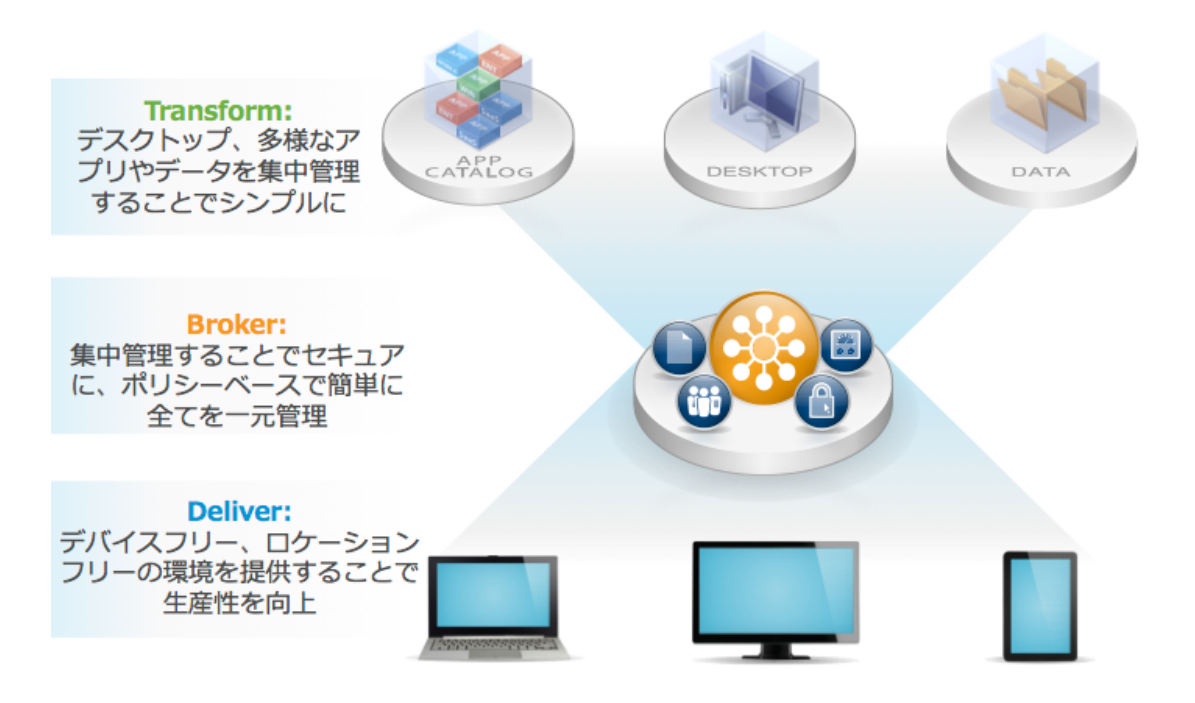

3 環境構築

本章では、Horizon Workspace と cybozu.com を SAML 連携するために必要な設定について記載し ます。

3.1 cybozu.com のアカウント取得

サイボウズ䛾新しいクラウドサービス基盤をサイトからお申し込みできます。わずか数分でお 客様専用の環境を用意できます。

お試し環境のお申込みページ

https://www.cybozu.com/jp/service/com/trial/

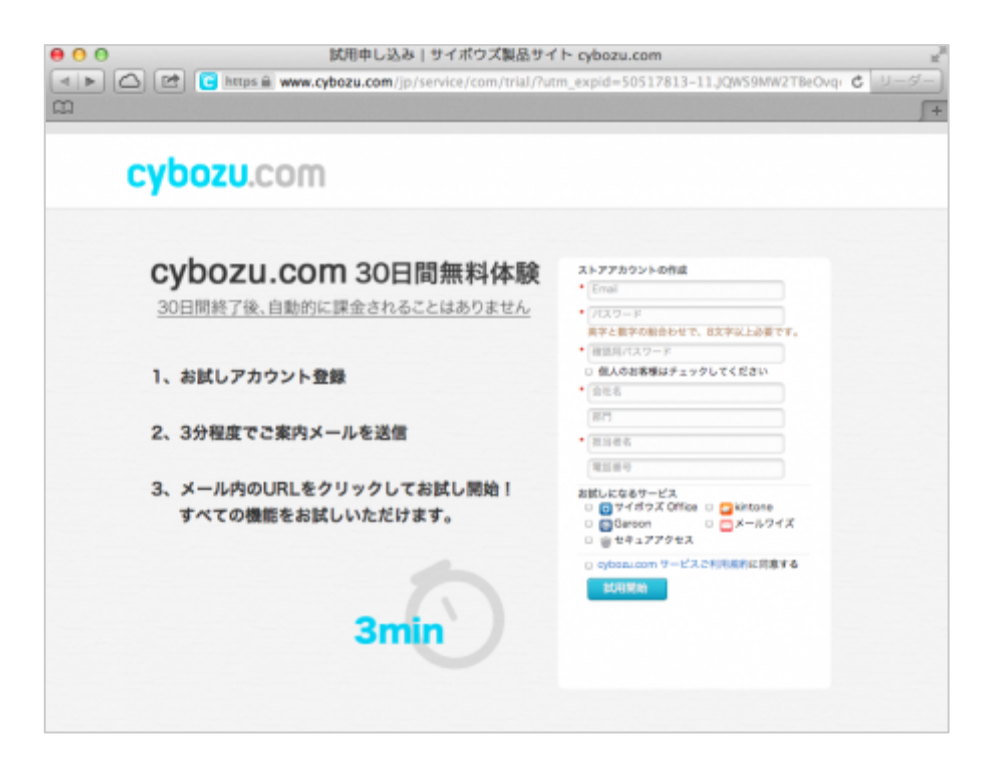

3.2 Horizon Workspace の導入

Horizon Workspace は仮想アプライアンスとして提供されています。仮想基盤として業界最大 シェアを持つ vSphere で構築されたクラウド環境に、仮想アプライアンスを展開するだけで導 入作業は完了します。作業手順については以下のドキュメントを参照下さい。

㼂㻹ware Horizon 㼃orkspace レビューアガイド http://www.vmware.com/go/jp-pdf-workspace-guide

3.3 Horizon Workspace の SAML 設定

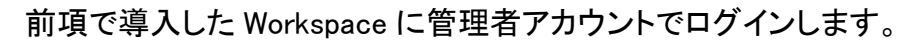

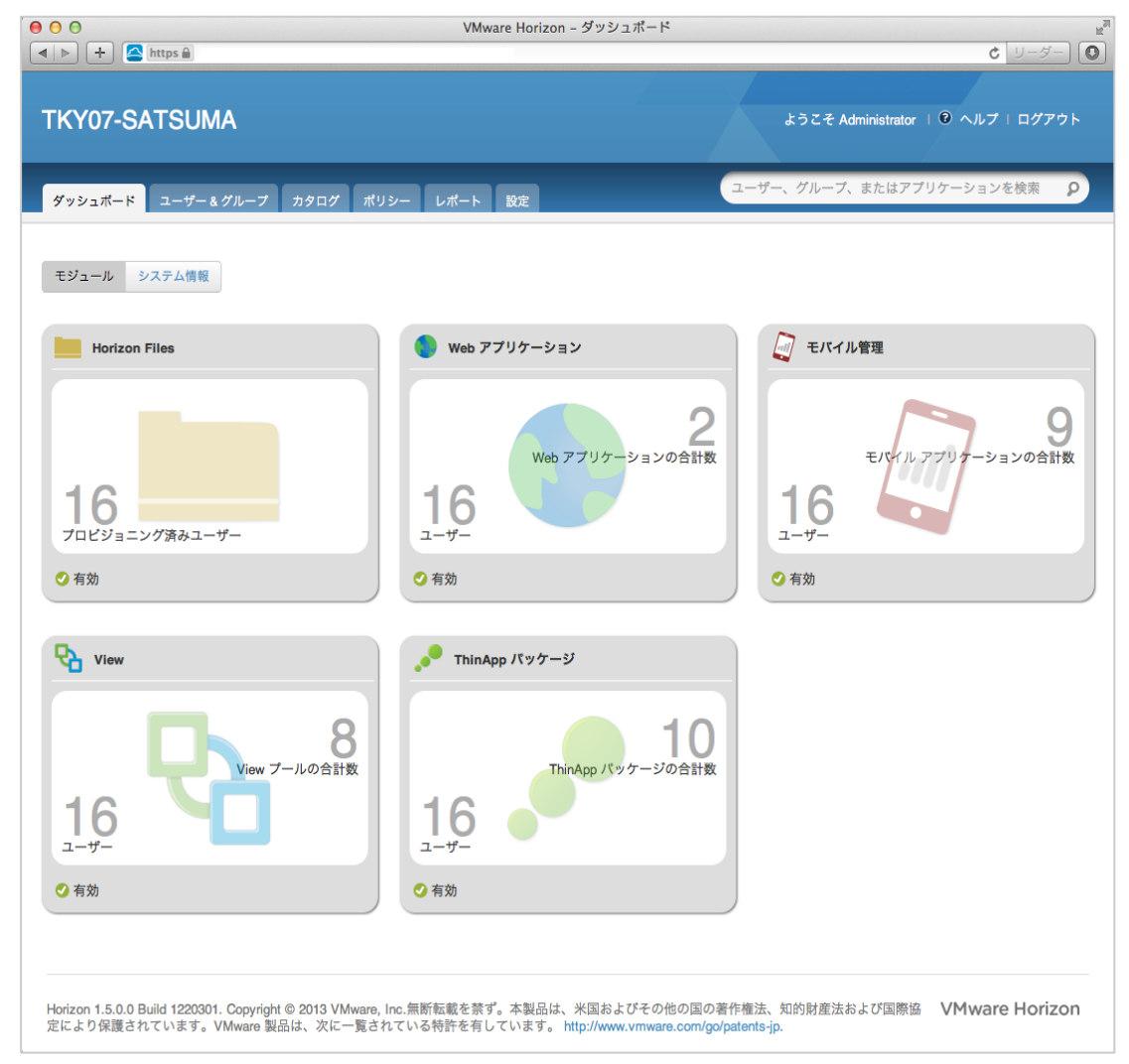

SAML 連携を行う Web アプリケーションの登録は、"カタログ"タブから実施します。"+Web ア プリケーション"ボタンをクリックした後に、"グローバル カタログから"を選択して下さい。

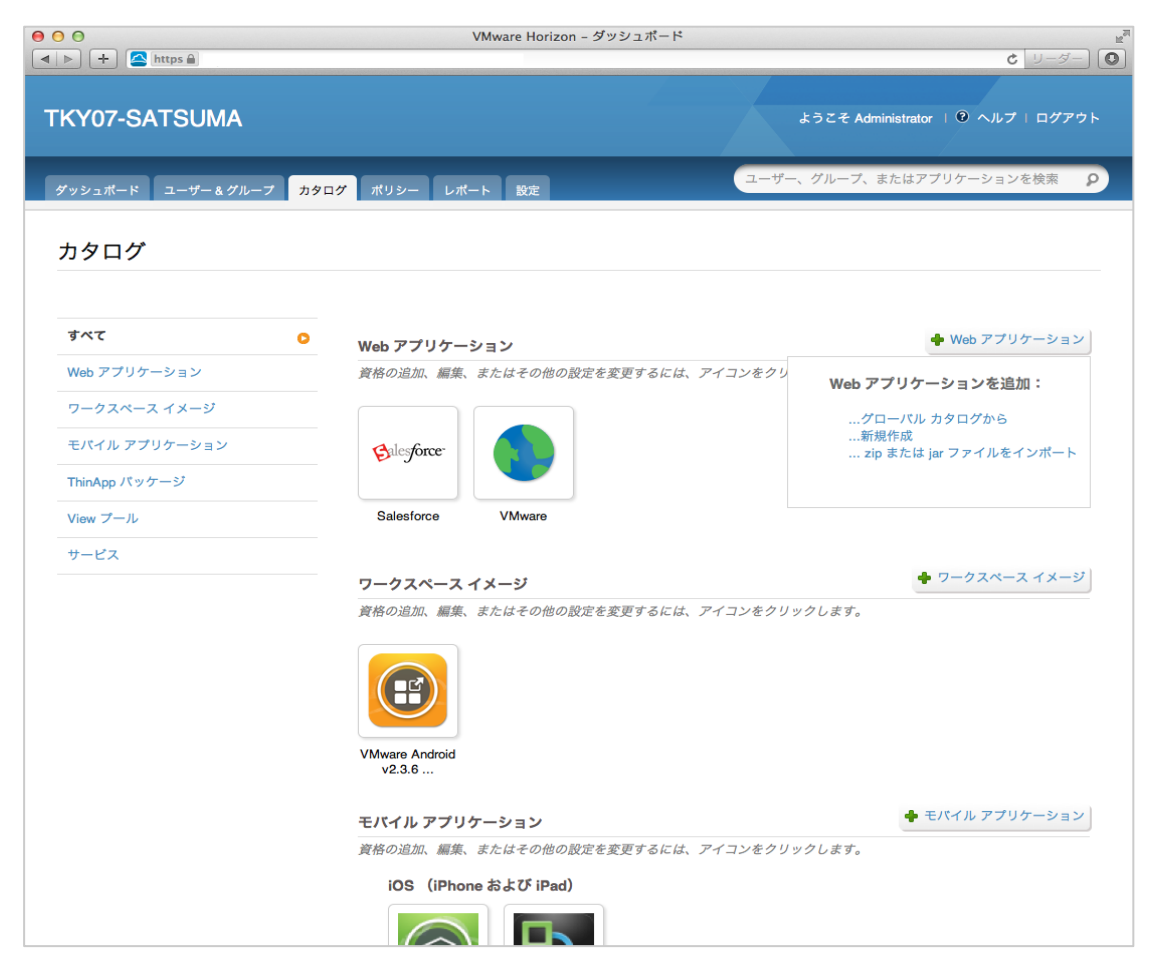

グローバル カタログには、VMware が検証済の Web アプリケーション が登録されています。 cybozu.com も検証済の Web アプリケーションの1つとして登録されています。cybozu.com の アイコンをクリックして下さい。

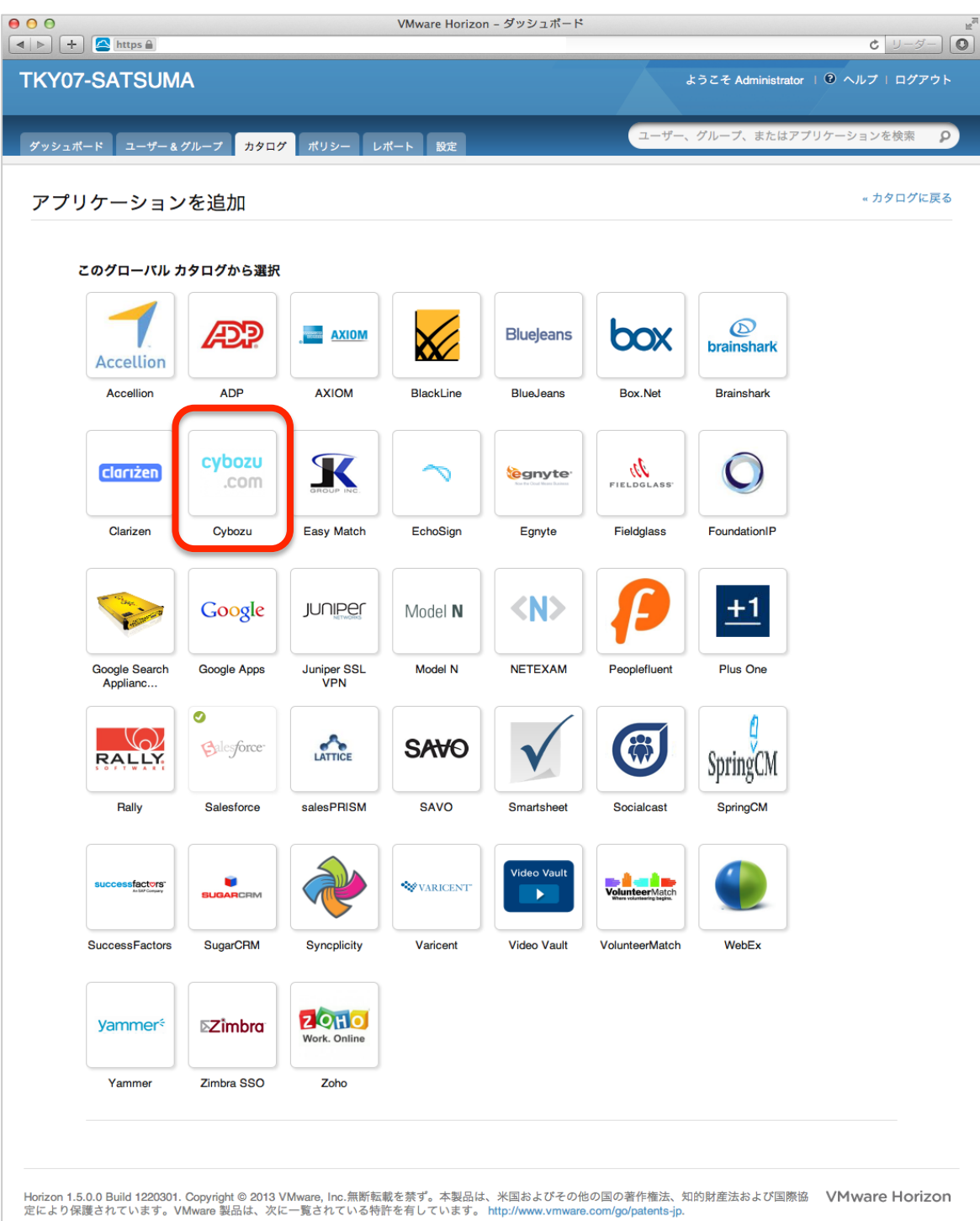

グローバル カタログに記載される Web アプリケーションは、アイコンや SAML 連携の設定な どが予め登録済となっています。ユーザー環境ごとに固有となる設定情報を登録するだけで 作業は終了です。それでは、"構成"をクリックして固有情報の設定を行います。

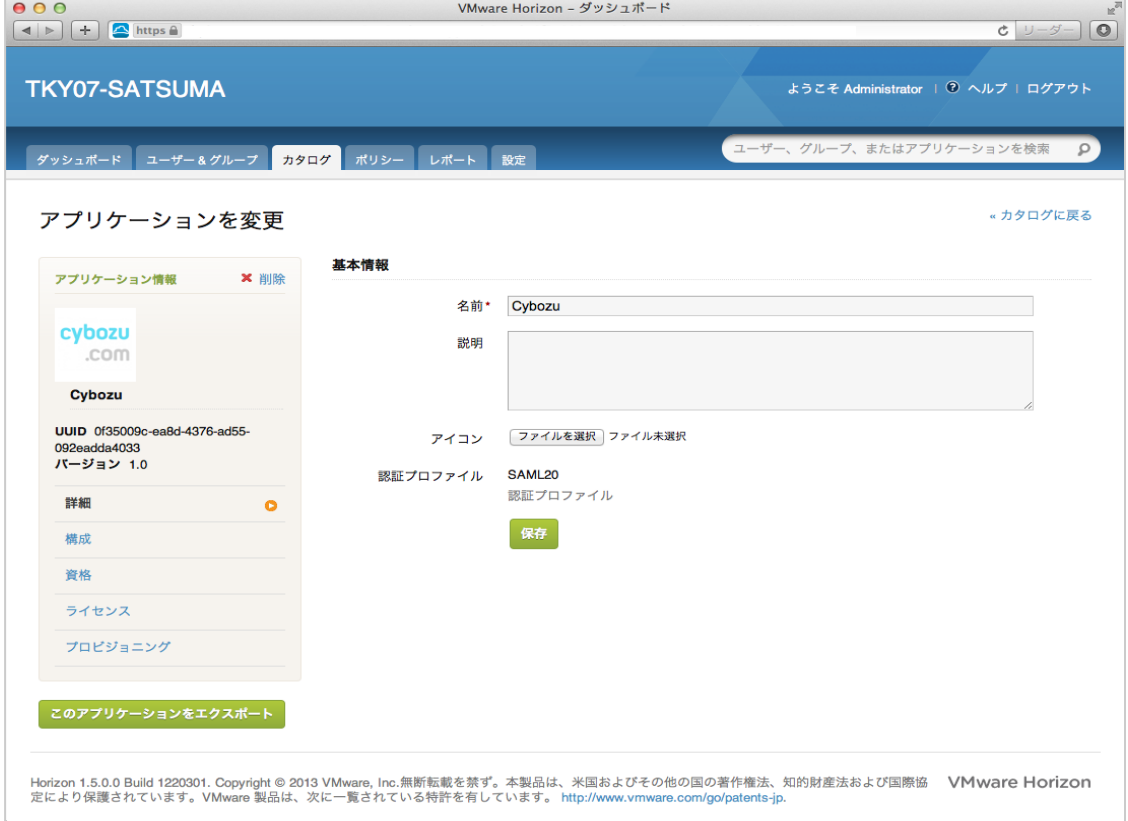

"プロファイル構成"にて、ユーザー環境ごとに固有設定となるサブドメイン情報を設定します。 アプリケーション パラメータの値に cybozu.com で割り当てられたサブドメインを入力し、最後 に"保存"をクリックして下さい。入力したサブドメインの情報は、https://{domain}.cybozu.com の[domain]の文字列として使用されます(このページでは赤枠部分のみ設定が必要です)。

| 000<br>$+$<br>$\triangle$ https $\triangle$<br>$\vert$ $\vert$ $\vert$ |           |                                                                    | VMware Horizon - ダッシュボード<br>$\circ$<br><b>と</b> リーダー                                                                                     |
|------------------------------------------------------------------------|-----------|--------------------------------------------------------------------|----------------------------------------------------------------------------------------------------|
| <b>TKY07-SATSUMA</b>                                                   |           |                                                                    | ようこそ Administrator   3 ヘルプ   ログアウト                                                                                                    |
| ダッシュポード<br>ユーザー & グループ                                                 | カタログ      | ポリシー レポート 設定                                                       | ユーザー、グループ、またはアプリケーションを検索<br>Q                                                                                                    |
| アプリケーションを変更                                                            |           |                                                                    | «カタログに戻る                                                                                                    |
| アプリケーション情報                                                             | ×削除       | プロファイル構成                                                           |                                                                                                    |
|                                                                        |           | 起動 URL                                                             | https://tky07-satsuma.vmware.com/SAAS/API/1.0/GET/apps/launch/app/0f35009c-ea8d-4376-ad55-<br>092eadda4033                               |
| cybozu<br>.com                                                         |           | <b>RelayState</b>                                                  |                                                                                                    |
| Cybozu                                                                 |           | ログイン リダイレクト URL                                                    | 例:ディープリンクに渡すRelayStateパラメータ<br>https://{domain}.cybozu.com                                                                               |
| UUID 0f35009c-ea8d-4376-ad55-<br>092eadda4033                          |           |                                                                    | (オプション)一部のアプリケーションでは、ページを開始するためにログイン プロセスが必要です。ロ<br>グイン リダイレクト URL は、認証のためにユーザーを Horizon Workspace にリダイレクトします。                           |
| パージョン 1.0                                                              |           | 接続先を含める                                                            | ☑ 応答に接続先を含めます(推奨)                                                                                                    |
| 詳細                                                                     |           | 応答に署名                                                              | ☑ 応答全体に署名します (推奨)                                                                                                    |
| 構成                                                                     | $\bullet$ | アサーションに署名                                                          | ■ アサーションに署名します                                                                                                    |
| 資格<br>ライセンス                                                            |           | 次を使用して構成                                                           | □ 自動検出 (メタデータ) URL<br>⊙メタデータ XML<br>⋒ 手動構成                                                                                               |
| プロピジョニング                                                               |           | アサーション コンシューマ                                                      | https://{domain}.cybozu.com/saml/acs                                                                                                    |
|                                                                        |           | サービス・                                                              | SAML の投稿先 URL                                                                                                    |
| このアプリケーションをエクスポート                                                      |           | Name ID の形式                                                        | 未指定 (ユーザー名) =<br>ユーザー ID の送信方法                                                                                                    |
|                                                                        |           | Name ID 値                                                          | \${user.Email}<br>$\overline{\phantom{a}}$                                                                                               |
|                                                                        |           | 受信者名*                                                              | https://{domain}.cybozu.com/saml/acs<br>サービス プロパイダー (SP) のアサーション コンシューマ サービス URL。                                                        |
|                                                                        |           | 対象者*                                                               | https://{domain}.cybozu.com<br>サービス プロパイダー (SP) の一意の ID。                                                                                 |
|                                                                        |           | アサーション有効期間                                                         | 200<br>SAML が有効な秒数 (デフォルト: 200)                                                                                                    |
|                                                                        |           | 署名付き証明書                                                            |                                                                                                    |
|                                                                        |           |                                                                    |                                                                                                    |
|                                                                        |           |                                                                    | PEM フォーマットの X509 SAML 署名証明書                                                                                                    |
|                                                                        |           | アプリケーション パラメータ                                                     | 名前 説明 ディフォルト<br>価<br>domain Domain                                                                                                    |
|                                                                        |           | 属性マッピング                                                            |                                                                                                    |
|                                                                        |           |                                                                    | これらの属性を特定のユーザー プロファイル値にマップできます。<br>名前<br>フォーマット<br>値<br>基本 :<br>▼ 削除<br>別の属性を追加<br>保存                                                    |
|                                                                        |           | VMware 製品は、次に一覧されている特許を有しています。http://www.vmware.com/go/patents-jp. | Horizon 1.5.0.0 Build 1220301. Copyright©2013 VMware, Inc.無断転載を禁ず。本製品は、米国およびその他の国の著作権法、知的財産法および国際協定により保護されています。<br><b>VMware Horizon</b> |

設定が完了すると、WEB アプリケーションの 1 つとしてカタログに登録されます。

次に、cybozu.com 側の設定で必要となる SAML 証明書を準備します。管理者画面の"設定" タブから"SAML 証明書"を選択して下さい。このページから 2 つの情報を取得します。1 つ目 は cybozu.com 側の SAML 設定で必要となるログイン URL の取得です。この画面から "ID プ ロバイダ(IdP)メタデータ"をクリックすると、定義情報が XML 形式で表示されます。その中か ら、以下の設定行の Location 以下の下線部分の情報をメモして下さい。

<md:SingleSignOnService Binding="urn:oasis:names:tc:SAML:2.0:bindings:HTTP-Redirect" Location="https://<Workspace の FQDN>/SAAS/API/1.0/POST/sso"/>

続いて、署名書付き証明書を取得します。こちらは画面上に表示されているテキストの証明 書をメモ帳にコピーペーストして、適当なファイル名(例. Idp.cer)をつけて保存して下さい。そ の際、" -----BEGIN CERTIFICATE-----"から" -----END CERTIFICATE-----"までの全 ての文字列を保存します。

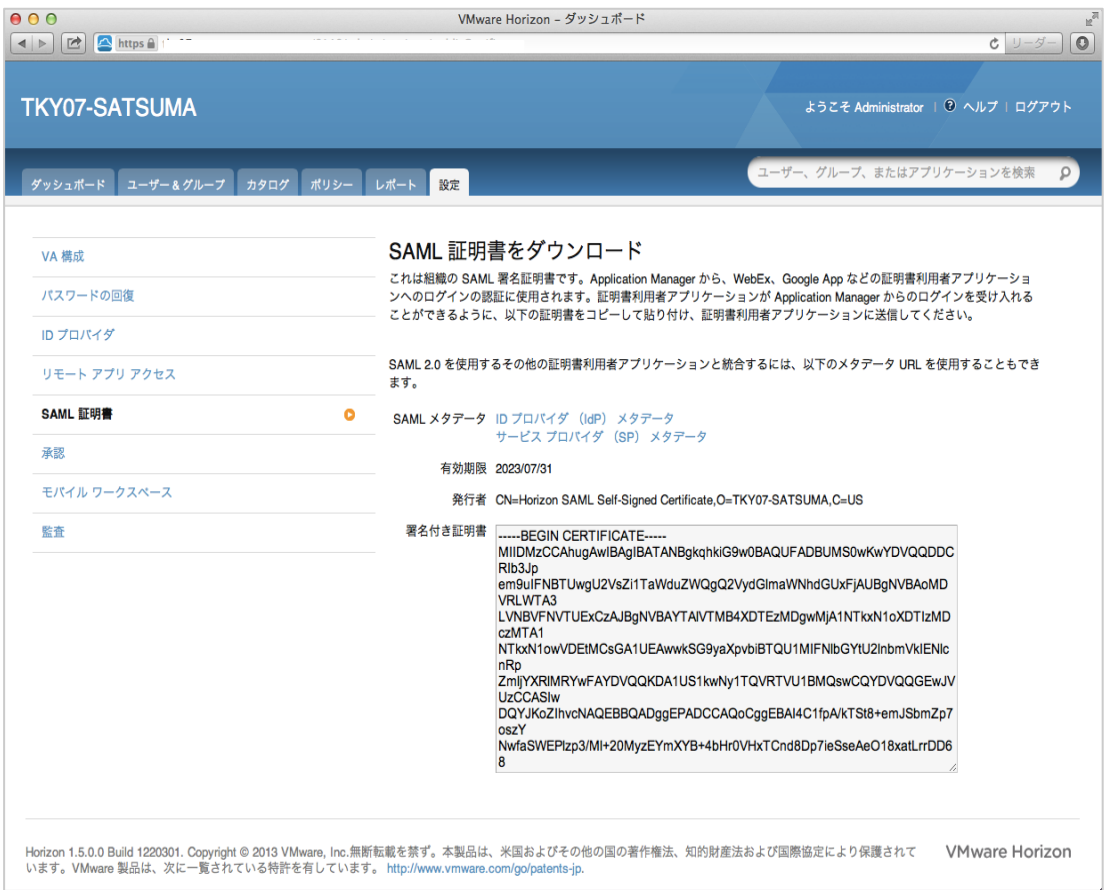

3.4 cybozu.com 側の SAML 設定

cybozu.com 共通管理に cybozu.com 共通管理者でログインし、「システム管理 > セキュリテ ィ > ログイン」画面に移動し、「SAML 認証を有効にする」にチェックを入れて、Idp の SSO エ ンドポイント URL、ログアウト後に遷移する URL、署名書付き証明書を添付し、「保存」をクリッ クします。

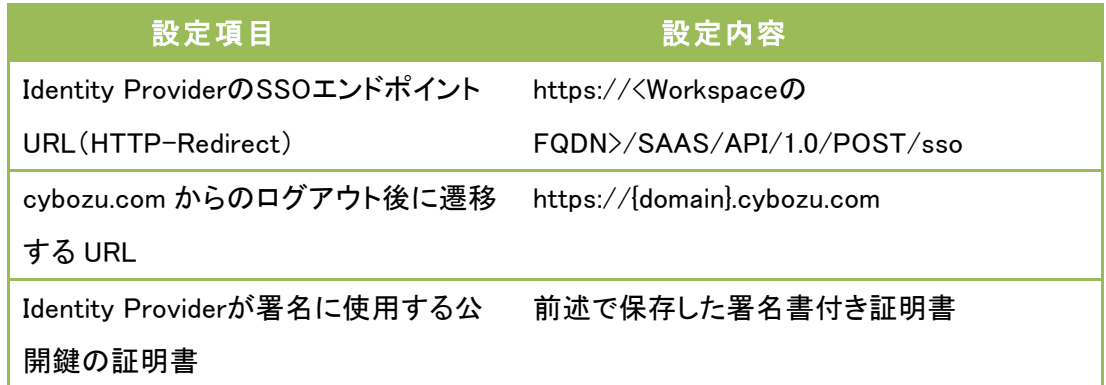

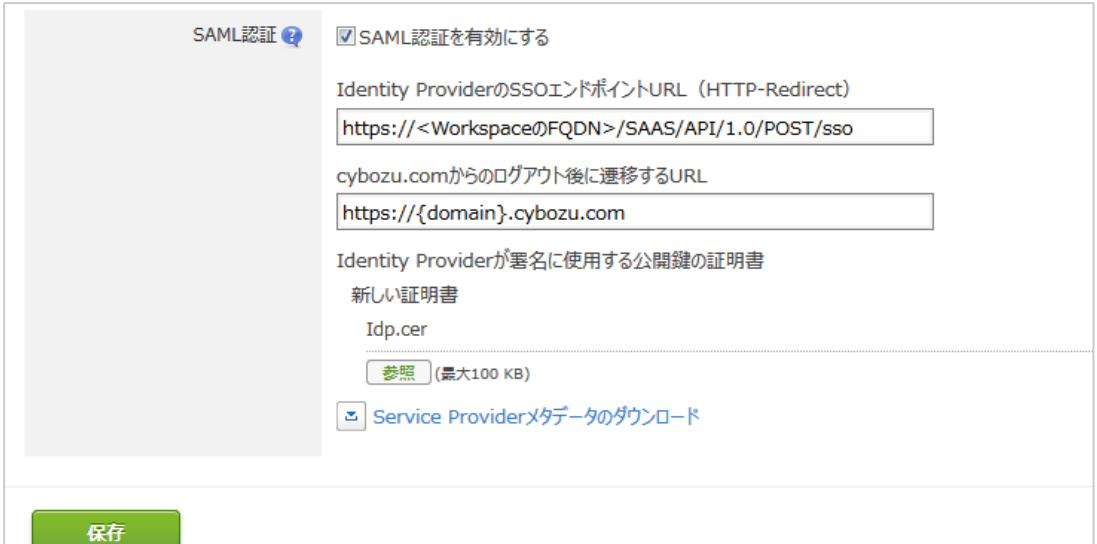

#### 3.5 ユーザーに対する cybozu.com の資格の割り当て

ここまでの設定で、Workspace と cybozu.com の間における SAML 連携設定が完了しました。 最後に、Workspace の管理者画面からユーザーに対して cybozu.com を使用出来るようにす る資格䛾割り当てを行います。 まず、"ユーザー&グループ"タブをクリックし、資格を割り当 てるグループもしく䛿ユーザーをクリックします。

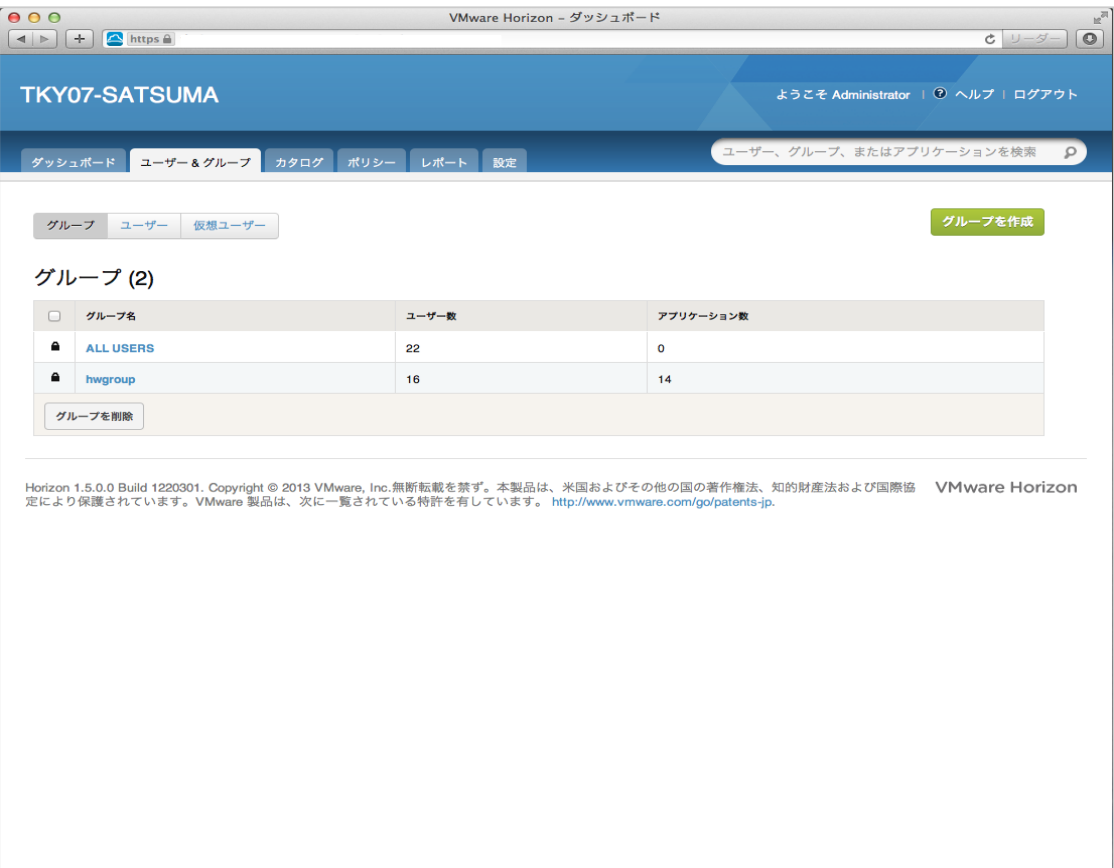

グループもしくはユーザーの資格割り当て画面にて、Web アプリケーションの"+資格を追加" をクリックします。

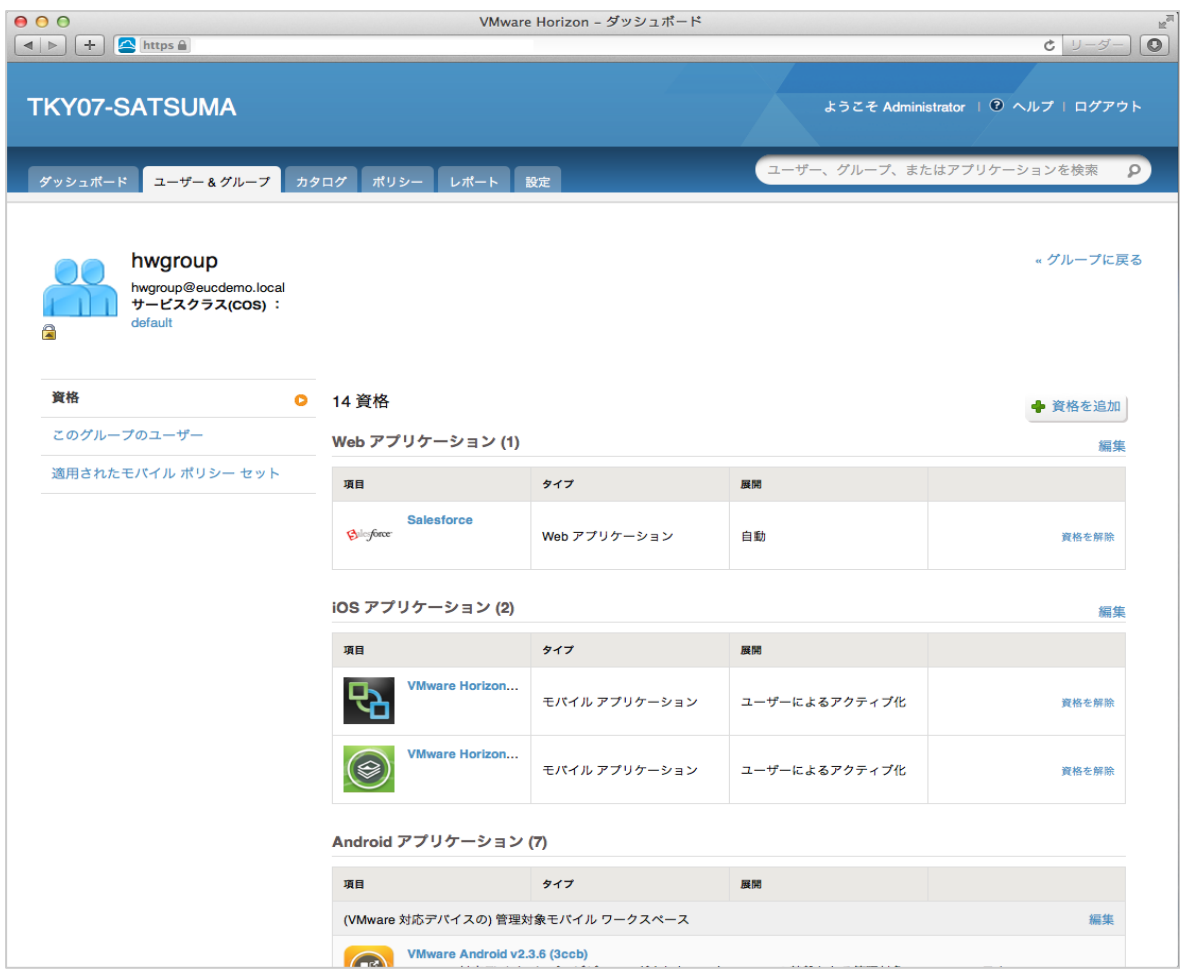

前項までに設定した"cybozu.com"がアプリケーション一覧に表示されますので、チェックボッ クスにチェックを入れます。展開方式には以下の2種類があります、要件に応じて選択下さい。 最後に"保存"をクリックして資格の割り当ては終了です。

自動: ユーザー䛾アプリケーションカタログに管理者が強制的に割り当て

ユーザーによるアクティブ化: ユーザー自身がアプリケーションカタログから選択して使用

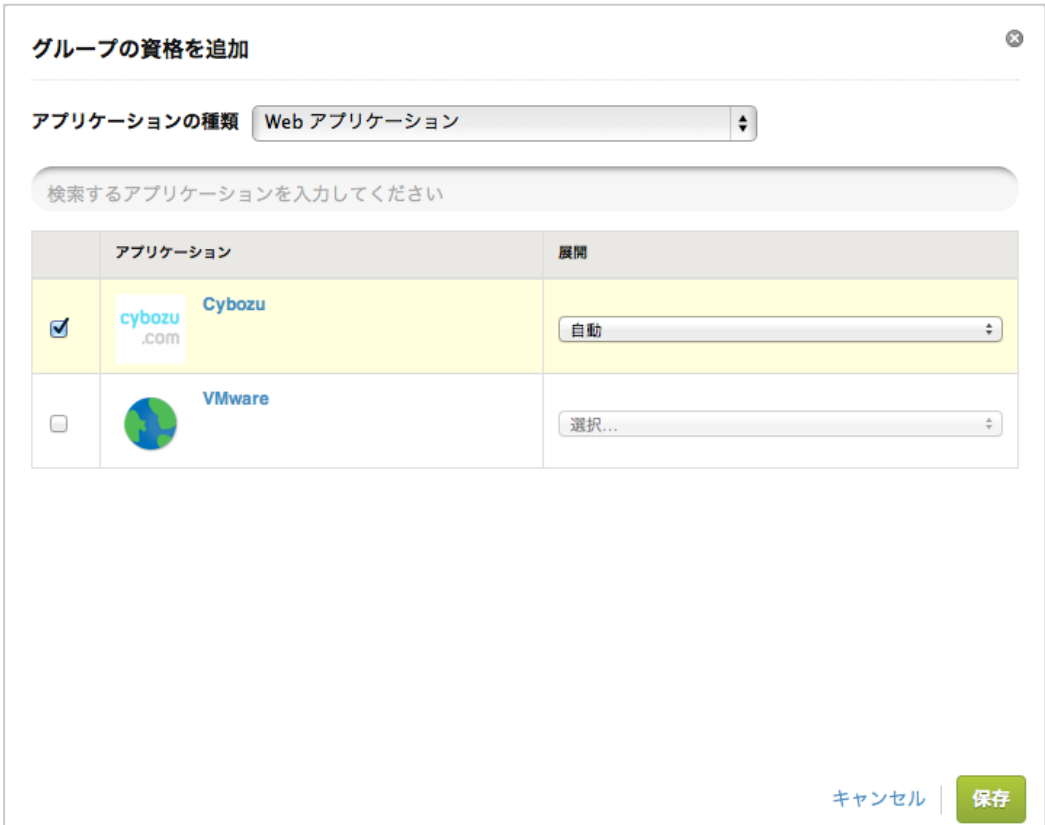

資格を割り当てたユーザーで Workspace にログインして"アプリケーション"タブを選択すると、 以下の通り"cybozu.com"のアイコンが表示されます。

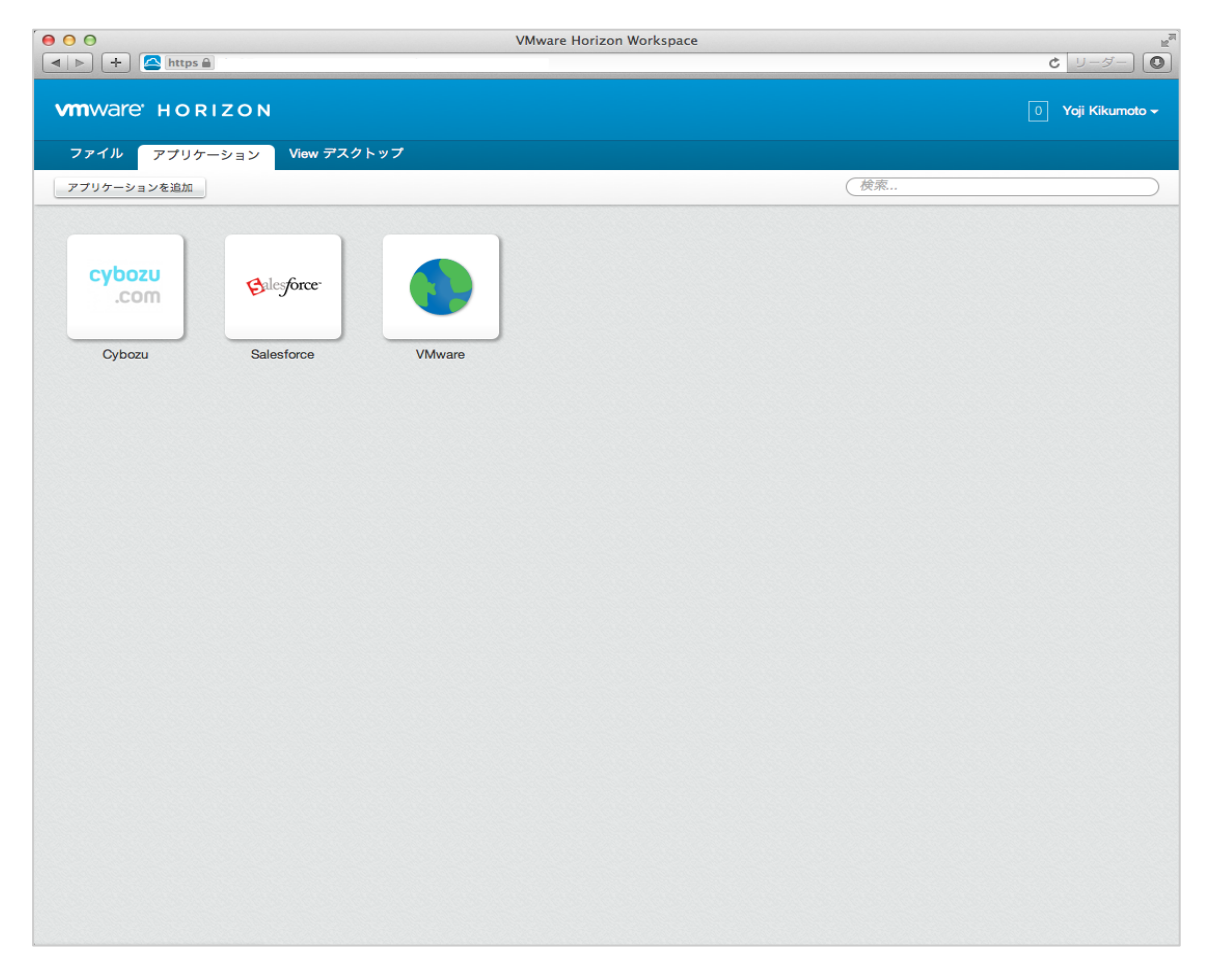

cybozu.com 䛾アイコンをクリックして、cybozu.com に対してログインすることなくシングルサイ ンオンできれ䜀、次䛾画面が表示されます。

※利用するサービスによって表示されるサービスアイコンは異なります。

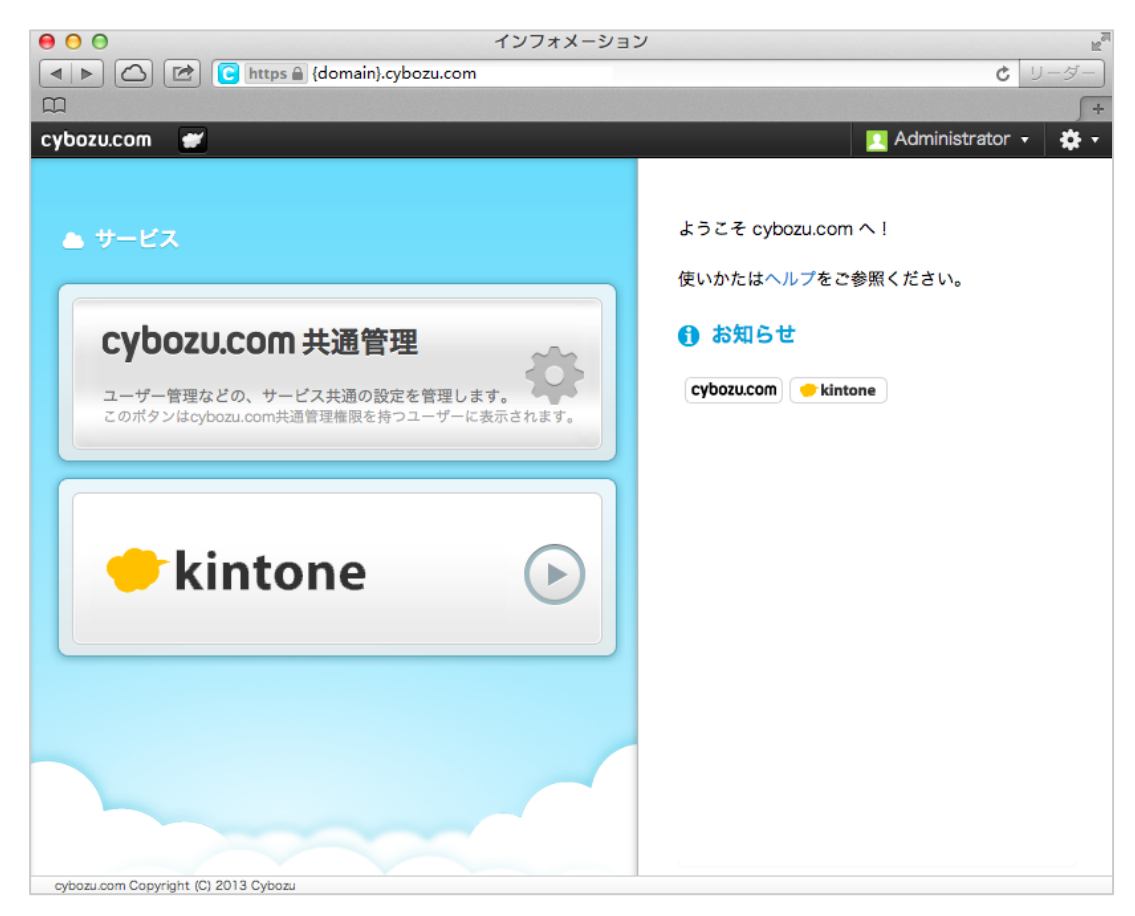

以上で cybozu.com と Horizon Workspace の SAML 連携環境構築作業は終了です。